### aludu CISCO.

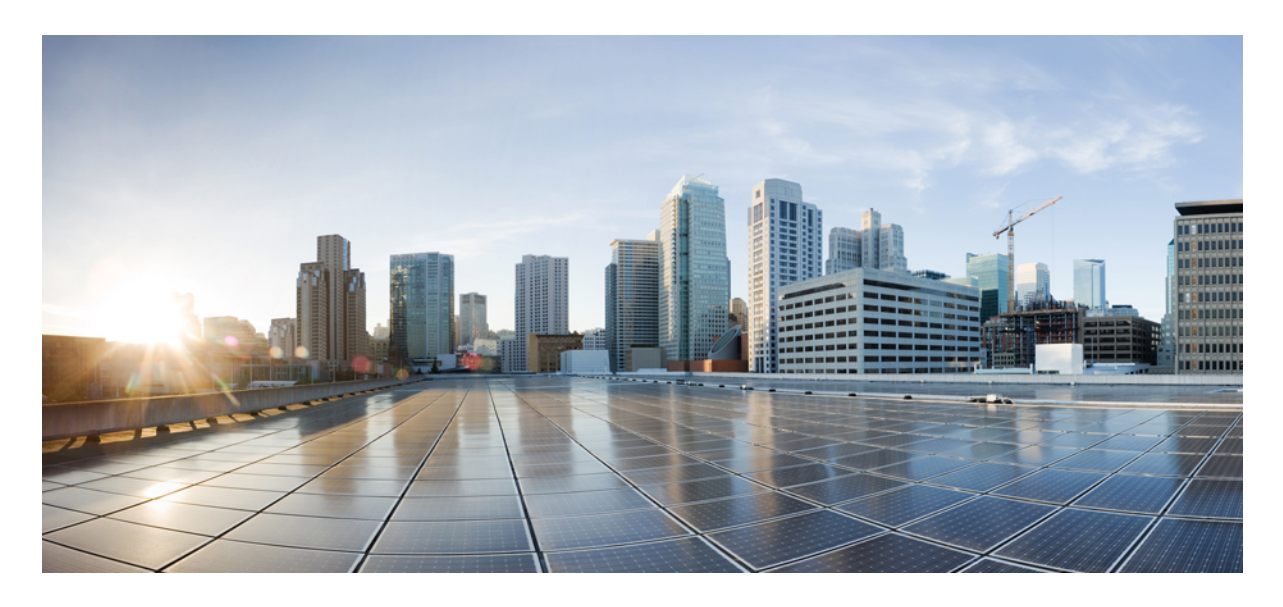

### **OpenShift 4.13** を **OpenStack 16.2** にインストールする

### 新機能と更新情報 **2**

OpenStack 上の OpenShift 4.13 **2** ネットワーク設計と Cisco ACI CNI プラグイン **2** OpenShift 4.13 をインストールするための前提条件 **4** OpenShift 4.13 を OpenStack 16.2 にインストールする **6** オプション設定 **12**

改訂:**2024** 年 **2** 月 **12** 日

# 新機能と更新情報

次の表は、この最新リリースまでの主な変更点の概要を示したものです。ただし、今リリースまでの変更点や新機能の 一部は表に記載されていません。

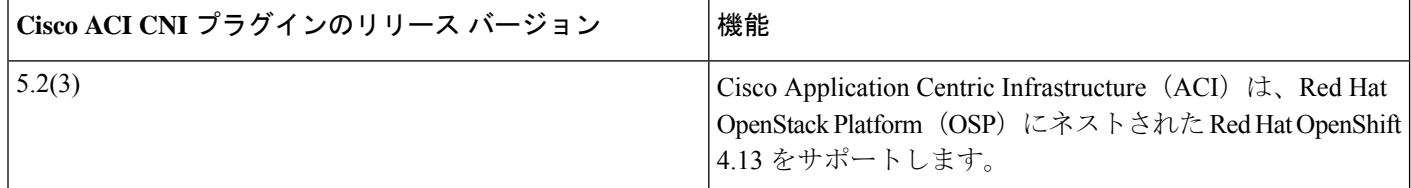

### **OpenStack** 上の **OpenShift 4.13**

Cisco Application Centric Infrastructure (ACI) は、Red Hat OpenStack Platform (OSP) 16.2 にネストされた Red Hat OpenShift 4.13 をサポートします。このサポートを有効にするために、Cisco ACI は、アップストリームの OpenShift インストー ラを補完するカスタマイズされた Ansible モジュールを提供します。このドキュメントでは、次のドキュメント類に記 載されている OpenStack User-Provisioned Infrastructure(UPI)での OpenShift の推奨インストール プロセスに従う手順と ガイダンスを提供します。

- OpenShift 4.13 に合わせてカスタマイズされた *OpenStack* を クラスタにインストールする(Red Hat OpenShift Web サイト)
- GitHub の *OpenStack* ユーザー プロビジョニング インフラストラクチャへの *OpenShift* のインストール

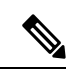

Cisco ACI CNI を使用して既存の OpenShift 4.12 クラスタがインストールされている場合、 OCP 4.13 にアップグ レードできます。最初に ACI CNI をアップグレードしてから(「Cisco ACI CNI プラグインのアップグレード」 ガイドを参照)、Red Hat のドキュメントに従って OpenShift 4.12 を 4.13 にアップグレードします。 (注)

# ネットワーク設計と **Cisco ACI CNI** プラグイン

このセクションでは、Cisco ACI Container Network Interface(CNI)プラグインを利用するネットワーク設計について説 明します。

この設計では、OpenShift ノード トラフィックを異なる Neutron ネットワーク上のポッド トラフィックから分離しま す。分離により、次の図に示すように、ブートストラップ、制御、およびコンピューティング仮想マシン(VM)に2 つのネットワーク インターフェイスが割り当てられます。

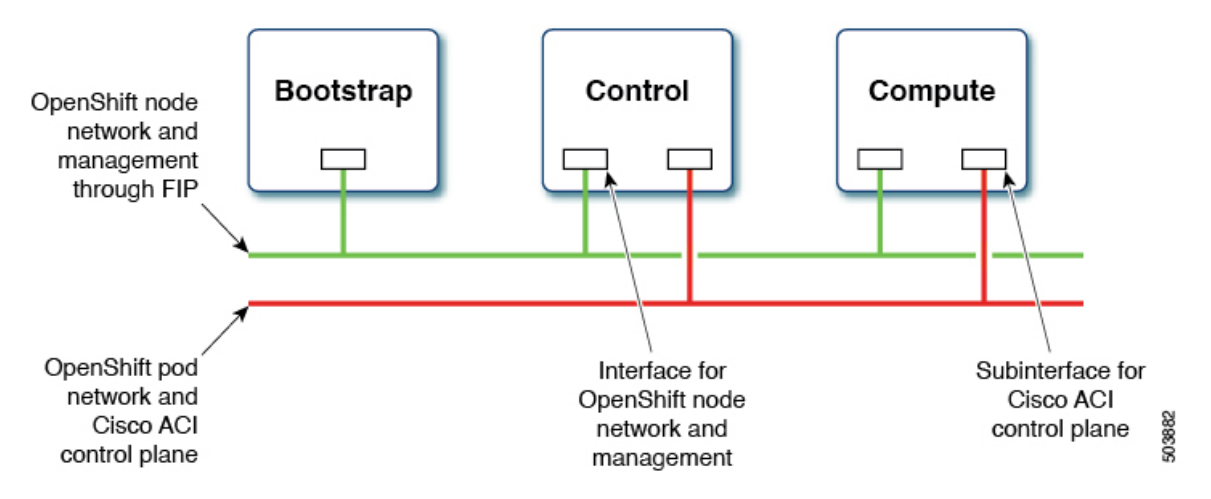

1 つのインターフェイスはノード ネットワーク用で、2 つ目はポッド ネットワーク用です。2 番目のインターフェイス も、Cisco ACI コントロール プレーン トラフィックを伝送します。VLAN タグ付きサブインターフェイスは、ポッド トラフィックと Cisco ACI コントロール プレーン トラフィックを伝送するように 2 番目のインターフェイスで設定さ れます。

このネットワーク設計では、Red Hat OpenShift インストーラ UPI Ansible モジュールにいくつかの変更を加える必要が あります。これらの変更は、シスコが提供する OpenShift インストーラ UPI Ansible モジュールに実装されており、 OpenShift インストーラ tar ファイル (openshift\_installer-6.0.3.<z> .src.tar.gz)にパッケージ化されています。これは、他 の Cisco ACI CNI 5.2(3) リリース アーティファクトとともに利用できます。具体的には、次の点が変更されます。

- 別のプレイブックに 2 番目の Neutron ネットワークを作成します。
- コントロールを起動し、仮想マシン(VM)を計算する既存のプレイブックを次のように変更します。
	- 2 番目の Neutron ネットワークに 2 番目のポートを作成し、2 番目のインターフェイスとして VM 設定に追加 します。
	- Neutron フローティング IP アドレスに追加の属性「nat\_destination」を追加します。
- 最初の Neutron ネットワークを作成するプレイブックを次のように更新します。
- **1.** 定義済みの Cisco ACI 仮想ルーティングおよび転送(VRF)コンテキストにマッピングする Neutron アドレス スコープを作成します。
- **2.** 前の手順のアドレス範囲に、Neutron サブネットプールを作成します。
- **3.** サブネットの作成を変更して、前の手順のサブネットプールからサブネットを選択します。
- **4.** neutron ネットワークの最大伝送ユニット(MTU)を設定します(後述の設定ファイルから取得)。
- 2番目のネットワークインターフェイス(およびそのインターフェイス上のサブインターフェイス)の作成に加え て、「openshift-install create initiator-configs」ステップで作成されたストック イグニッション ファイルを更新する 必要があります。これは、提供されている追加のプレイブックによって実行されます。

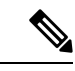

(注)

このセクションのカスタマイズの一部を実行するために必要な構成は、インベントリファイルの新しいパラメー タを使用して行います。

### **OpenShift 4.13** をインストールするための前提条件

OpenStack 16.2 に OpenShift Container Platform (OCP) 4.13 を正しくインストールするには、次の要件を満たす必要があ ります。

#### **Cisco ACI**

- **1.** 独立した Cisco ACI VRF および「共通の」Cisco ACI テナントで Cisco ACI レイヤ 3 外部接続(L3Out)を設定し て、エンドポイントが次のことを実行できるようにします。
	- パッケージとイメージを取得するため、外部にアクセスします。
	- Cisco Application Policy Infrastructure Controller (APIC) に到達します。
- 2. エンドポイントが以下を実行できるように、OpenShiftクラスタ (acc-provision 入力ファイルで構成)で使用される 独立 VRF で別の L3Out を構成します。
	- OpenShift クラスタ外部の API エンドポイントに到達します。
	- OpenStack API サーバーに到達します。

OpenShift ポッド ネットワークはこの L3Out を使用します。

- **3.** Cisco ACI インフラ VLAN を識別します。
- **4.** OpenShift クラスタ サービス トラフィックに使用できる別の未使用の VLAN を指定します。

サービスは、OpenShift クラスタの acc\_provision 入力ファイルの service vlan フィールドで設定されます。

#### **OpenStack [**英語**]**

- 1. Red Hat OpenStack Platform (OSP) 16.2 を、Cisco ACI Neutron プラグイン(リリース 5.2(3))を使用してネスト モー ドでインストールします。次のパラメータを、Cisco ACI .yam1 モジュラ レイヤ2 (ML2) 設定ファイルで設定し ます。
	- ACIOpflexInterfaceType: ovs
	- ACIOpflexInterfaceMTU: 8000

既存のインストールを更新するには(上記の2つのパラメータが構成されていない場合)、Cisco.comの『*OpenStack Platform 16.2 Director* を使用した *Red Hat OpenStack* の *Cisco ACI Installation Guide*』を参照してください。

**2.** OpenStackプロジェクトと、OpenShiftクラスタをホストするために必要なクォータを作成し、その他の必要な構成 を実行します。

Red Hat OpenStack Web サイトにある OpenStack 4.13 の『独自のインフラストラクチャ上の *OpenStack* にクラスタを インストールする』の手順に従います。

- **3.** 関連するCisco ACI拡張機能を使用し、OpenStack L3Outにマッピングして、以下を含むOpenStack Neutron外部ネッ トワークを作成します。
	- セキュアネットワークアドレス変換(SNAT)用に設定されたサブネット。
	- フローティング IP アドレス用に設定されたサブネット。

Cisco.com の、『*OpenStack Platform 16.2 Director* を使用した *Red Hat OpenStack* の *Cisco ACI Installation Guide*』の 「OpenStack 外部ネットワークの追加」の章を参照してください。

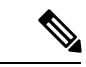

(注) すべての OpenStack プロジェクトは、OpenStack L3Out および Neutron 外部ネットワークを共有できます。

- **4.** Cisco ACIファブリックで管理されていないエンドポイントからOpenShiftノードネットワークへの直接アクセスが 必要な場合(つまり、Neutron フローティング IP を使用しない場合)、この直接アクセスが予想されるすべての IP サブネットを特定します。これらの IP サブネットは、後でインストール プロセス中に Neutron サブネット プール を作成するために使用されます。
- **5.** 『*OpenStack*ユーザープロビジョニングインフラストラクチャへの*OpenShift*のインストール』の「RedHatEnterprise Linux CoreOS (RHCOS)」セクションの手順に従って、RHCOS を取得し、OpenStack イメージを作成します。

\$ openstack image create --container-format=bare --disk-format=qcow2 --file rhcos-4.13.3-x86\_64-openstack.x86\_64.qcow2.gz rhcos-4.13

#### **OpenShift**

インストール中にすべてのポッドからのトラフィックを送信元でNAT処理するために、CiscoACIコンテナネットワー クインターフェイス (CNI) によって使用される SNAT IP アドレスを特定します。Inventory.yaml ファイルの aci\_cni セクションの cluster\_snat\_policy\_ip 設定で SNAT IP アドレスを使用します。

#### インストーラ ホスト

ノード ネットワークと OpenStack Director API にアクセスしてインストール スクリプトを実行するには、Linux ホスト にアクセスする必要があります。次のものがインストールされている必要があります。

• Ansible 2.8 以降をインストールします。

Ansible の Web サイトの『*Ansible* のインストール』を参照してください。

- Python 3
- jq: JSON linting
- yq:YAML linting:**sudo pip install yq**
- python-openstackclient 5.4 以降:**sudo pip install python-openstackclient==5.4.0**
- openstacksdk 0.56 以降:**sudo pip install openstacksdk==0.56.0**
- python-swiftclient 3.9.0:**sudo pip install python-swiftclient==3.9.0**
- Ansible の Kubernetes モジュール:**sudo pip install --upgrade --user openshift**

このドキュメントでは、OpenShiftクラスタにopenupiという名前とディレクトリ構造(~/openupi/openshift-env/upi) を使用します。

- $$$  cd  $\sim/$
- \$ mkdir -p openupi/openshift-env/upi
- \$ cd openupi/

\$ tar xfz <path>/openshift installer-6.0.3.<z>.src.tar.gz

\$ cp openshift\_installer/upi/openstack/\* openshift-env/upi/

## **OpenShift 4.13** を **OpenStack 16.2** にインストールする

事前に準備したインストーラ ホストからインストールを開始します。

#### 始める前に

「OpenShift 4.13 をインストールするための前提条件」の項に記載されているタスクを完了します。

#### 手順

ステップ **1** oc クライアントと openshift-install バイナリ ファイルをダウンロードして解凍します。

```
$ cd ~/openupi/openshift-env/
$ wget
https://mirror.openshift.com/pub/openshift-v4/clients/ocp/latest-4.13/openshift-client-linux.tar.gz
$ tar xfz openshift-client-linux.tar.gz
$ mv oc /usr/local/bin/
$ wget
https://mirror.openshift.com/pub/openshift-v4/clients/ocp/latest-4.13/openshift-install-linux.tar.gz
$ tar xfz openshift-install-linux.tar.gz
```
- 上記のテキストのリンクは、Cisco が検証した OpenShift 4.13.5 リリースを参照しています。 ただし、後続のマイナー リリースも機能するものと予想されています。 (注)
- ステップ2 Cisco ACI Container Network Interface (CNI) 5.2(3)リリースアーティファクトに存在するacc-provision パッケージをインストールします。
	- 現在、RHEL8 でのみ満たされる Python 3 の依存関係が存在するため、acc-provision ツールは RHEL8 オペレーティング システムでのみ実行できます。 (注)
- ステップ **3** acc-provision ツールを実行して、OpenShift クラスタ用の Cisco APIC を設定します。これにより、Cisco ACI CNI プラグインをインストールするためのマニフェストも生成されます。

#### 例:

```
$ cd ~/openupi
```
\$ acc-provision -a -c acc-provision-input.yaml -u <user> -p <password> -o aci deployment.yaml -f openshift-4.13-openstack

この手順では、aci\_deployment.yaml ファイルが生成されます。aci\_deployment.yaml.tar.gz という名前の、CiscoACICNIマニフェストを含むtarファイルも生成されます。aci\_deployment.yaml.tar.gz ファイルの場所をメモします。後でinstall-config.yamlファイルで指定する必要があるからです。

次に、acc-provision 入力ファイルの例を示します(ここで使用されている acc-provision フレーバーは openshift-4.13-openstack です)。

```
#
# Configuration for ACI Fabric
#
aci_config:<br>system id: <cluster-name>
                                   # Every opflex cluster on the same fabric must have a
distinct ID
 tenant:
   name: <openstack-tenant-name>
 apic hosts: \# List of APIC hosts to connect to for APIC API access
   - <apic-ip>
 apic_login:
   username: <username>
   password: <password>
 vmm domain: \# Kubernetes VMM domain configuration
   encap type: vxlan # Encap mode: vxlan or vlan
   mcast range: \# Every vxlan VMM on the same fabric must use a distinct
 range
       start: 225.125.1.1
       end: 225.125.255.255
 # The following resources must already exist on the APIC,
 # this is a reference to use them
 aep: sauto-fab3-aep # The attachment profile for ports/VPCs connected to this cluster
 vrf: # VRF used to create all subnets used by this Kubernetes cluster
   name: l3out 2 vrf # This should exist, the provisioning tool does not create it
   tenant: common # This can be tenant for this cluster (system-id) or common
 l3out: # L3out to use for this kubernetes cluster (in the VRF above)
   name: l3out-2 # This is used to provision external service IPs/LB
   external networks:
       - l3out 2 net # This should also exist, the provisioning tool does not create it
#
# Networks used by Kubernetes
#
net_config:
 node subnet: 10.11.0.1/27 # Subnet to use for nodes
 pod subnet: 10.128.0.1/16 # Subnet to use for Kubernetes Pods
 extern dynamic: 150.3.1.1/24 # Subnet to use for dynamically allocated ext svcs
 extern static: 150.4.1.1/21 # Optional: Subnet for statically allocated external services
 node svc subnet: 10.5.168.1/21 # Subnet to use for service graph
 service vlan: 1022 # The VLAN used for external LoadBalancer services
 infra_vlan: 4093
 interface_mtu: 1400
```
上記の acc-provision 入力ファイルで使用する *system\_id* が Cisco ACI Object Naming and [Numbering:](https://www.cisco.com/c/en/us/td/docs/switches/datacenter/aci/apic/sw/kb/b-Cisco-ACI-Naming-and-Numbering.html) Best [Practices](https://www.cisco.com/c/en/us/td/docs/switches/datacenter/aci/apic/sw/kb/b-Cisco-ACI-Naming-and-Numbering.html)に準拠していることを確認します。これは、OpenStackプロジェクトの作成時に選択したテナン ト名にも当てはまります(上記の入力ファイルで指定します)。

ステップ **4 install**、**create**、**wait-for** の OpenShift インストーラ コマンドは、openshift-env ディレクトリから実 行します。

> clouds.yaml ファイルが現在の作業ディレクトリまたは ~/.config/openstack/clouds.yaml に 存在し、環境変数 OS CLOUD が正しいクラウド名に設定されていることを確認します。

OpenStack Web サイトの python-openstackclient3.12.3.dev2 の「構成」を参照してください。

ステップ5 先ほど acc-provision ツールが生成した aci\_deployment.yaml.tar.gz ファイルを展開します。

\$ cd ~/openupi \$ tar xfz aci deployment.yaml.tar.gz

apiVersion: v1

ステップ **6** GitHub にある、リリース 4.13 に対応する「*OpenStack* ユーザー プロビジョニングインフラストラクチャ への *OpenShift* のインストール」の「構成のインストール」セクションの説明に従って、 install-config.yaml を作成します。

> \$ cd ~/openupi/openshift-env \$ ./openshift-install create install-config --dir=upi --log-level=debug

次に、Cisco ACI コンテナ ネットワーク インターフェイス (CNI) を networkType として設定する install-config.yaml ファイルの例を示します。

```
baseDomain: noiro.local
compute:
- architecture: amd64
 hyperthreading: Enabled
 name: worker
 platform: {}
 replicas: 0
controlPlane:
  architecture: amd64
 hyperthreading: Enabled
 name: master
  platform: {}
 replicas: 3
metadata:
 creationTimestamp: null
 name: openupi
networking:
 clusterNetwork:
  - cidr: 15.128.0.0/14
   hostPrefix: 23
 machineNetwork:
   - cidr: 15.11.0.0/27
  networkType: CiscoACI
  serviceNetwork:
  -172.30.0.0/16platform:
  openstack:
   cloud: openstack
   computeFlavor: aci_rhel_huge
   externalDNS: ["<ip>"]
   externalNetwork: sauto l3out-2
lbFloatingIP: 60.60.60.199
   octaviaSupport: "0"
    region: ""
   trunkSupport: "1"
   clusterOSImage: rhcos-4.13
publish: External
proxy:
  httpsProxy: <proxy-ip>
  httpProxy: <proxy-ip>
  noProxy: "localhost,127.0.0.1,<add-more-as-relevant>,172.30.0.1,172.30.0.10,oauth-
      openshift.apps.openupi.noiro.local,console-openshift-
      console.apps.openupi.noiro.local,downloads-openshift-
      console.apps.openupi.noiro.local,downloads-openshift-
      console.apps.openupi.noiro.local,alertmanager-main-openshift-
      monitoring.apps.openupi.noiro.local"
pullSecret:
```
sshKey:

ステップ **7** 前の手順で生成されたファイルを環境に合わせて編集します。

例に記載されているように、編集には、GitHub にあるリリース 4.13 対応の「*OpenStack* ユーザー プロビ ジョニング インフラストラクチャへの *OpenShift* のインストール」の「ノード サブネットの修正」およ び「からのコンピューティング プール」セクションで説明されている networkType の変更を含める必要 があります。

ステップ **8** 次の例に示すように、install-config.yaml ファイルと acc-provision-input.yaml ファイルの 関連フィールドと一致するように inventory.yaml ファイルを編集します。

```
a11:hosts:
    localhost:
     aci_cni:
       acc_provision_tar: <path>/aci_deployment.yaml.tar.gz
       kubeconfig: <path>/kubeconfig
      ansible_connection: local
      ansible_python_interpreter: "{{ansible playbook python}}"
      # User-provided values
     os_subnet_range: '15.11.0.0/27'
      os flavor master: 'aci rhel huge'
     os_flavor_worker: 'aci_rhel_huge'
     os_image_rhcos: 'rhcos-4.13.'
      os_external_network: 'l3out-2'
      # OpenShift API floating IP address
      os_api_fip: '60.60.60.6'
      # OpenShift Ingress floating IP address
      os_ingress_fip: '60.60.60.8'
      # Service subnet cidr
      svc_subnet_range: '172.30.0.0/16'
     os_svc_network_range: '172.30.0.0/15'
      # Subnet pool prefixes
     cluster_network_cidrs: '15.128.0.0/14'
      # Subnet pool prefix length
     host prefix: B
      # Name of the SDN.
      os_networking_type: 'CiscoACI'
      # Number of provisioned Control Plane nodes
      # 3 is the minimum number for a fully-functional cluster.
      os_cp_nodes_number: 3
      # Number of provisioned Compute nodes.
      # 3 is the minimum number for a fully-functional cluster.
     os_compute_nodes_number:0
      os apiVIP: '{{ os subnet range | next nth usable(5) }}'
      os ingressVIP: '{{ os subnet range | next nth usable(7)
      }}'
```

```
(注)
```
- inventory.yaml ファイルは、この手順の後半でupdate\_ign.pyスクリプトを実行した後に 更新されます。同じクラスタを再度インストールするために再利用できるように、この 段階で inventory.yaml ファイルのコピーを作成することをお勧めします。
	- Cisco ACI CNI 固有の設定が inventory.yaml ファイルの aci\_cni セクションに追加されま す。この手順の例では必須のフィールドを取り上げていますが、さらに多くのオプショ ン設定も使用することができます。オプションのリストについては、このガイドの「オ プション設定」のセクションを参照してください。

手順 11の説明に従って update\_ign.py を実行すると、一部のデフォルト値と派生値がインベントリ ファ イルに追加されることに注意してください。たとえば、入力されているすべてのオプション値と派生値 を含む設定を確認するには、GitHub の openshift\_installer/upi/openstack/inventory.yaml を参照して ください。

- ステップ **9** OpenShift マニフェストを生成し、Cisco ACI CNI マニフェストにコピーします。
	- GitHub のリリース 4.13 対応「*OpenStack* ユーザー プロビジョニング インフラストラクチャへ の*OpenShift*のインストール」の「マシンおよびマシンセット」セクションの説明に従って、 コントロール プレーンのマシンを削除します。 (注)

\$ cd ~/openupi/openshift-env

\$ ./openshift-install create manifests --log-level debug --dir=upi

- # Copy the ACI CNI manifests obtained earlier in Step 5
- \$ cp ../cluster-network-\* upi/manifests/

\$ rm -f upi/openshift/99\_openshift-cluster-api\_master-machines-\*.yaml

ステップ **10** Cisco ACI ネットワークタイプの OpenStack Octavia ロードバランサの作成を無効にします。

\$ cd ~/openupi/openshift-env/upi \$ ansible-playbook -i inventory.yaml disable\_octavia.yaml

ステップ **11** コントロール プレーンノードをスケジュール不可にします。

GitHub のリリース 4.13対応「*OpenStack* ユーザー プロビジョニング インフラストラクチャへの *OpenShift* のインストール」の「コントロールプレーン ノードをスケジュール不可にする」セクションの手順に従 います。

ステップ **12** イグニッション ファイルを更新します。

```
$ cd ~/openupi/openshift-env
$ ./openshift-install create ignition-configs --log-level debug --dir=upi
$ cd upi
$ export INFRA_ID=$(jq -r .infraID metadata.json)
# Run the update ign.py from the Cisco OpenShift installer package
$ sudo -E python update ign.py # This assumes that the inventory file is already configured
$ source ~/openupi/overcloudrc
```
\$ swift upload bootstrap bootstrap.ign (To be executed in undercloud after copying the ignition file or host having connectivity to openstack controller with overcloudrc)

\$ swift post bootstrap --read-acl ".r:\*,.rlistings"

(To be executed in undercloud after copying the ignition file host having connectivity to openstack controller with overcloudrc)

このステップのコマンドでは、イグニッション ファイルを作成し、Cisco ACI CNI に従って更新し、 bootstrap.ign ファイルを swift ストレージにアップロードします。また、GitHub のリリース 4.13 対 応「*OpenStack* ユーザー プロビジョニング インフラストラクチャへの *OpenShift* のインストール」の 「Bootstrap Ignition Shim」セクションの説明に従って、bootstrap-ignition-shim を生成します。

- ステップ **13** Cisco OpenShiftインストーラパッケージから取得したAnsibleプレイブックを実行して、次のタスクを実 行します。
	- a) セキュリティ グループとネットワークの作成。

```
ansible-playbook -i inventory.yaml security-groups.yaml
ansible-playbook -i inventory.yaml network.yaml
ansible-playbook -i inventory.yaml 021 network.yaml
```
b) Cisco ACI ファブリックによって管理されていないエンドポイントから OpenShift ノードネットワー クに直接アクセスするには、次の例に示すように、この直接アクセスが予想されるすべての IP サブ ネットに対して Neutron サブネットプールを作成します。

\$ neutron subnetpool-create --pool-prefix <direct\_access\_src\_subnet> --address-scope node network address scope <subnetpool name>

前の例で、node\_network\_address\_scope は、network.yaml ファイルによって作成された Neutron アドレス範囲の名前です。

c) コントロール プレーンをインストールします。

ansible-playbook -i inventory.yaml bootstrap.yaml ansible-playbook -i inventory.yaml control-plane.yaml

- d) ブートストラップ/コントロール プレーンのインストールが完了していることを確認します。 ./openshift-install wait-for bootstrap-complete --dir=upi --log-level=debug
- e) コントロール プレーンがインストールされたら、ブートストラップ ノードを削除します。 ansible-playbook -i inventory.yaml down-bootstrap.yaml
- f) (オプション)コントロールプレーンが起動したら、クラスタの送信元IPネットワークアドレス変 換 (SNAT) ポリシーを設定します。

ansible-playbook -i inventory.yaml cluster snat policy.yaml

g) 以下で説明するように、ワーカー マシンセットをスケーリングしてコンピューティング ノードを起 動します。

```
$ oc get machineset -A
NAMESPACE NAME DESIRED CURRENT READY AVAILABLE AGE
openshift-machine-api openupi-vkkn6-worker 0 0 5h10m
$ oc scale machineset -n openshift-machine-api openupi-vkkn6-worker --replicas=1
```
- control-plane.yamlプレイブックは、実行中、マシンセット設定を自動的に更新して、複 数のネットワーク インターフェイスをサポートできるようにします。これにより、イン ベントリ ファイルに非 0 の**os\_compute\_nodes\_number** が記述されていれば、レプリカの スケーリングが可能になります。 (注)
- ステップ **14** Ansibleプレイブックを使用してコンピューティングノードを作成した場合は、保留中の証明書署名要求 を承認してください。

oc get csr -ojson | jq -r '.items[] | select(.status == {} ) | .metadata.name' | xargs oc adm certificate approve

ステップ **15** LoadBalancerService を使用するように、デフォルトの IngressController の公開戦略を更新します。

ansible-playbook -i inventory.yaml post-install.yaml

#### ステップ **16** インストールのステータスを確認します。

./openshift-install wait-for install-complete --dir=upi --log-level=debug

#### ステップ **17** クラスタを破棄します。

ansible-playbook -i inventory.yaml down-compute-nodes.yaml ansible-playbook -i inventory.yaml down-control-plane.yaml ansible-playbook -i inventory.yaml down-network.yaml ansible-playbook -i inventory.yaml down-security-groups.yaml

この手順でプレイブックを実行すると、ノードネットワークに対応する Cisco ACI BridgeDomain も削除 されます。クラスタを再インストールするには、このドキュメントで前述したように、-a を指定して acc-provision を再度実行します。

# オプション設定

ここでは、いくつかのオプション構成の方法について説明します。

### **ACI CNI** を使用して **OpenShift 4.x** クラスタで **Multus CNI** プラグインを有効化する

新しいクラスタ、またはすでにインストールされているクラスタで、Multusを有効にできます。

#### 新しいクラスタ インストールでの **Multus** の有効化

acc-provision を実行する場合は、*disable-multus* 引数を *False* に設定します。

\$ acc-provision -a -c acc\_provision\_input.yaml -f openshift-4.13-openstack -u <username> -p <password> -o aci deployment.yaml --disable-multus false

次の手順は、すでにインストールされているクラスタで Multus を有効にするためのものです。

#### 手順

ステップ **1** 新しい ACI CNI 展開構成を生成します。

\$ acc-provision -c acc provision input.yaml -f openshift-4.13-openstack -u <username> -p <password> -o aci deployment.yaml --disable-multus false

(注) 上記のコマンドでは、-a フラグを使用しないでください。

#### ステップ **2** acicontainersoperator CR を削除します。

\$ oc delete acicontainersoperator acicnioperator -n aci-containers-system

ステップ **3** 新しい aci\_deployment.yaml ファイルを適用します。

\$ oc apply -f aci deployment.yaml

ステップ **4** cluster-network-03-config.yaml を編集して、現在の OpenShift ネットワークオブジェクトから 「disableMultiNetwork: true」を削除します。

\$ oc edit -f cluster-network-03-config.yaml

### オプションのインベントリ構成

「*OpenShift 4.13* を *OpenStack* にインストールする」のセクションのステップ 8 で、inventory.yaml ファイルの aci\_cni セ クションにある、Cisco ACI コンテナ ネットワーク インターフェイス(CNI)構成に必要なフィールドに注意しまし た。ここでは、オプションの構成とデフォルト値について説明します。

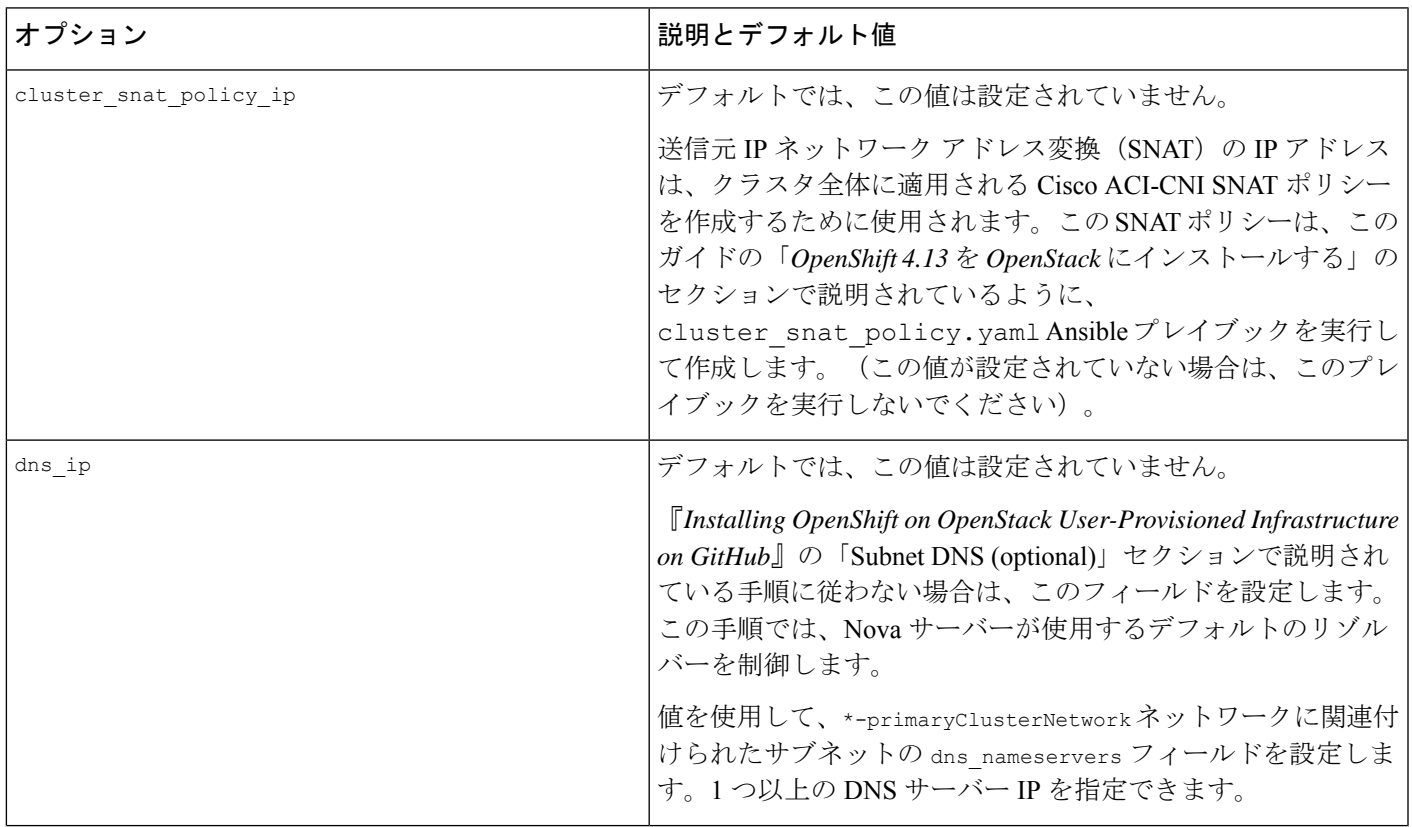

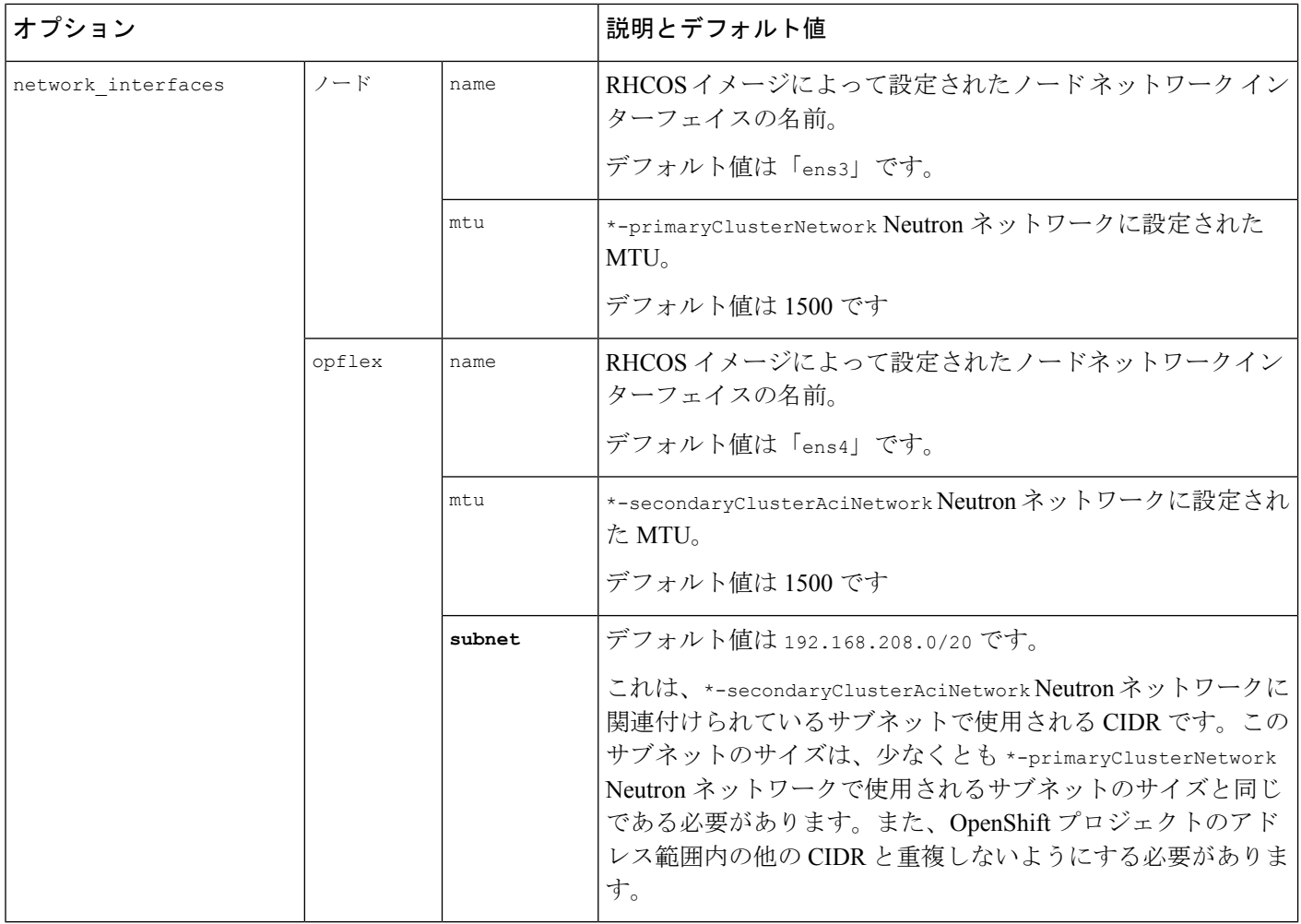

© 2023 Cisco Systems, Inc. All rights reserved.

【注意】シスコ製品をご使用になる前に、安全上の注意( **www.cisco.com/jp/go/safety\_warning/** )をご 確認ください。本書は、米国シスコ発行ドキュメントの参考和訳です。リンク情報につきましては、 日本語版掲載時点で、英語版にアップデートがあり、リンク先のページが移動**/**変更されている場合が ありますことをご了承ください。あくまでも参考和訳となりますので、正式な内容については米国サ イトのドキュメントを参照ください。また、契約等の記述については、弊社販売パートナー、または、 弊社担当者にご確認ください。

@2008 Cisco Systems, Inc. All rights reserved. Cisco, Cisco Systems、およびCisco Systemsロゴは、Cisco Systems, Inc.またはその関連会社の米国およびその他の一定の国における登録商標または商標です。 本書類またはウェブサイトに掲載されているその他の商標はそれぞれの権利者の財産です。 「パートナー」または「partner」という用語の使用は Ciscoと他社との間のパートナーシップ関係を意味するものではありません。(0809R) この資料の記載内容は2008年10月現在のものです。 この資料に記載された仕様は予告なく変更する場合があります。

# $\mathbf{d}$   $\mathbf{d}$ CISCO.

#### シスコシステムズ合同会社

〒107-6227 東京都港区赤坂9-7-1 ミッドタウン・タワー http://www.cisco.com/jp お問い合わせ先:シスコ コンタクトセンター 0120-092-255 (フリーコール、携帯·PHS含む) 電話受付時間:平日 10:00~12:00、13:00~17:00 http://www.cisco.com/jp/go/contactcenter/

翻訳について

このドキュメントは、米国シスコ発行ドキュメントの参考和訳です。リンク情報につきましては 、日本語版掲載時点で、英語版にアップデートがあり、リンク先のページが移動/変更されている 場合がありますことをご了承ください。あくまでも参考和訳となりますので、正式な内容につい ては米国サイトのドキュメントを参照ください。